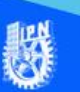

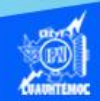

## **Procedimiento para iniciar Excel 2016 en Windows 10**

Para iniciar nuestra hoja de cálculo en el sistema operativo Windows 10, existen varias formas, todas ellas muy sencillas, como se muestra a continuación:

## **Desde el menú inicio**

1.- Dar un clic en el botón Windows o inicio, aparecen algunas aplicaciones.

2.- Para este sistema operativo proceder de la siguiente manera:

Dar un clic en: Todas las aplicaciones.

3.- Buscar en orden alfabético la aplicación de Excel 2016.

4.- Dar un clic en la aplicación Excel 2016.

5.- Esperar a que se abra la aplicación.

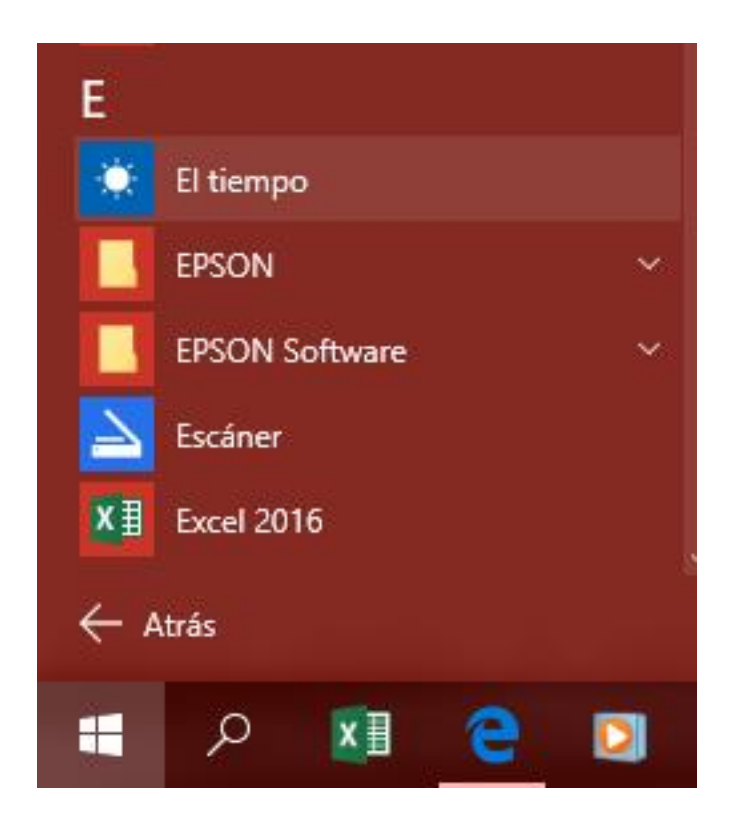

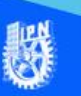

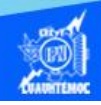

Realizado este proceso tenemos la opción de anclar el programa a la barra de tareas para tener un acceso más rápido y fácil a la aplicación.

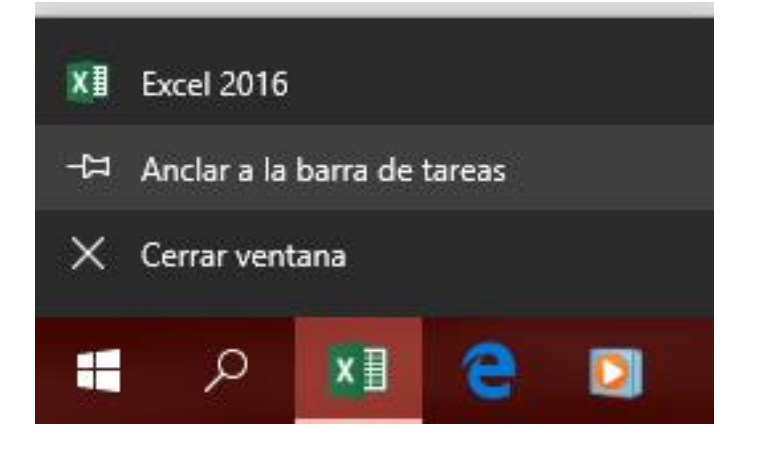

Una vez anclado el icono de Excel 2016, debe quedar fijo en la barra de tareas.

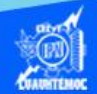

## **Hacer una búsqueda desde la barra de tareas**

Este es el método más fácil, únicamente hay que teclear el nombre del programa en el icono de búsqueda de la barra de tareas.

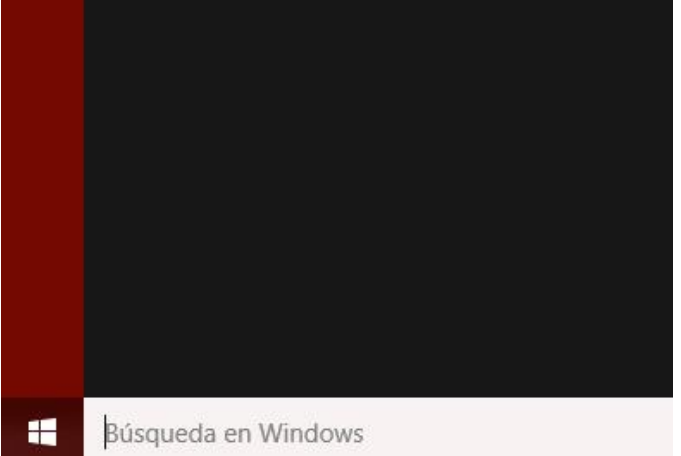

El resultado de la búsqueda se debe mostrar de la siguiente manera:

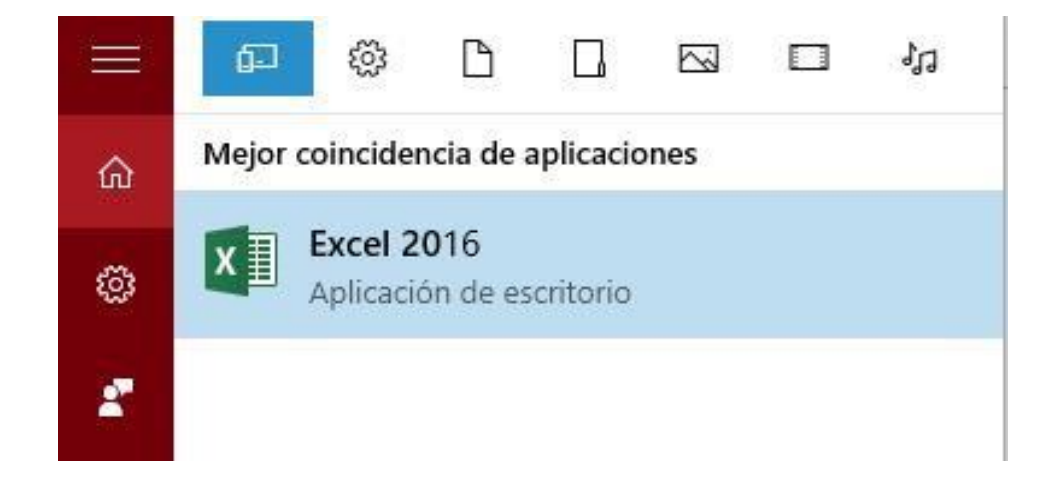

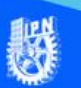

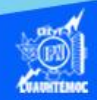

## **Buscar en los archivos del programa:**

Ir al explorador de Windows o archivos y buscarlo manualmente entrando a la carpeta de archivos de programas localizada en el disco duro C: enseguida a la carpeta llamada Microsoft Office, posteriormente a la carpeta root, enseguida a la carpeta Office 16, hasta encontrar el icono de Excel.exe, y dar un clic para iniciar la aplicación, como se muestra en la siguiente figura.

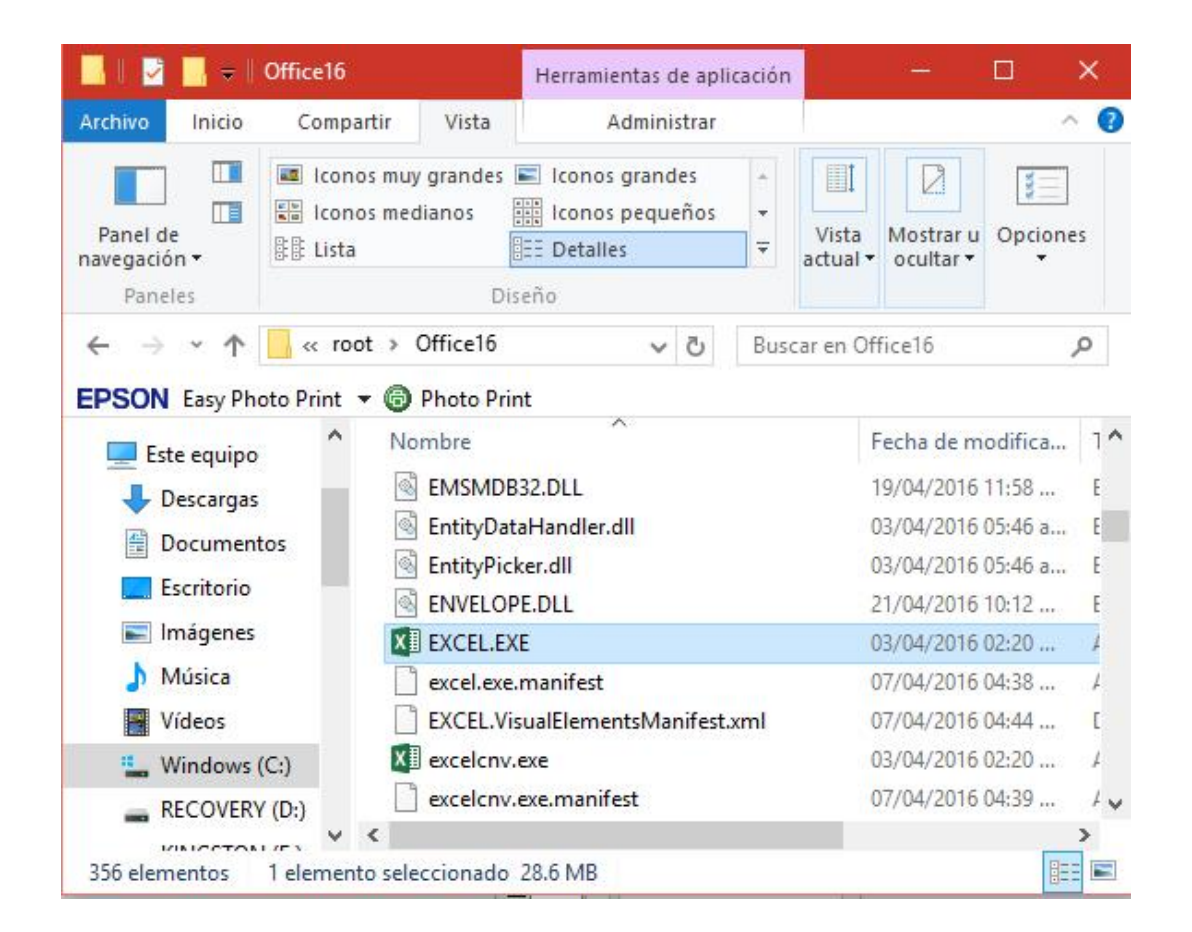

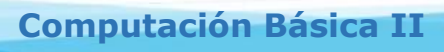

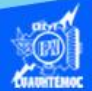

Una vez iniciado el programa se debe mostrar la siguiente pantalla:

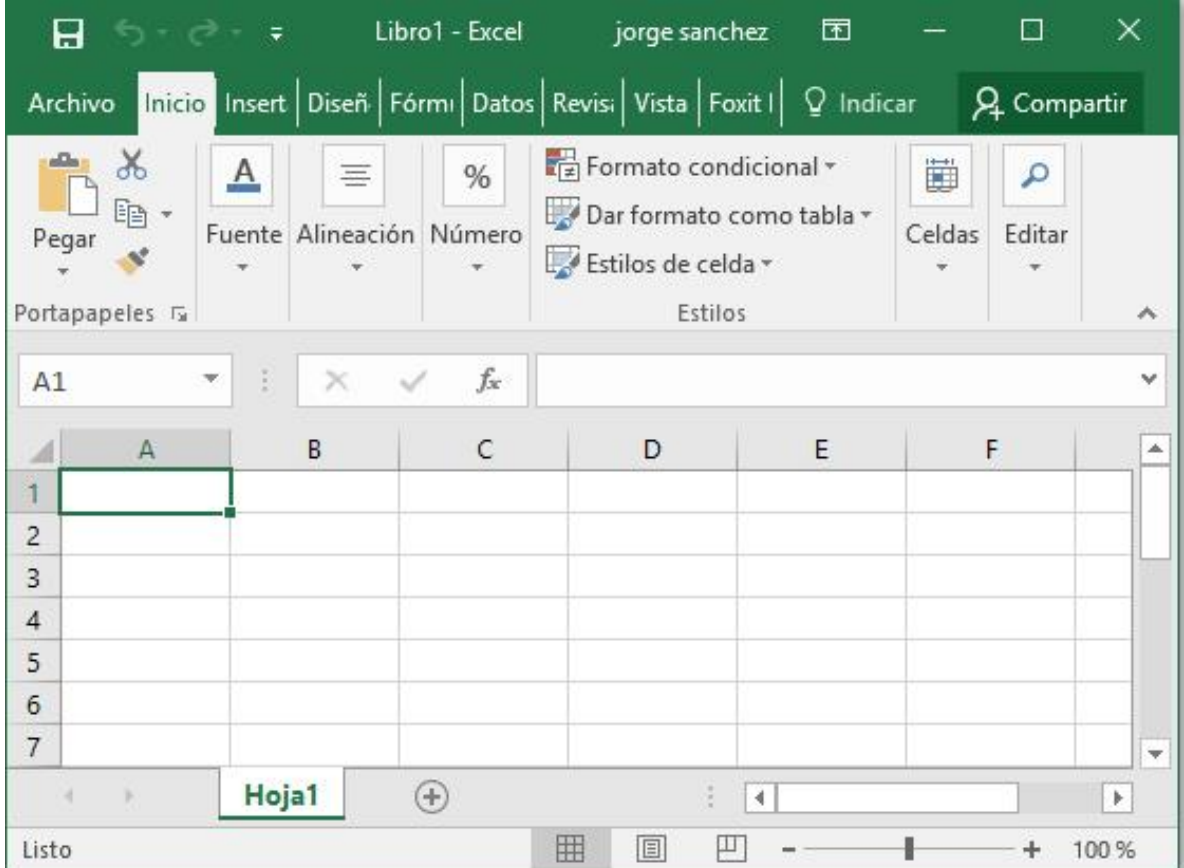